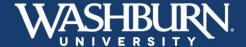

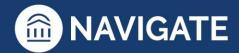

## **Navigate: How to Use the Planner**

1. Log-in to the desktop version of Navigate: <u>washburn.navigate.eab.com</u>. Then select the **Planner** option from the top left. (Please Note: Chrome and Firefox browsers should be used.)

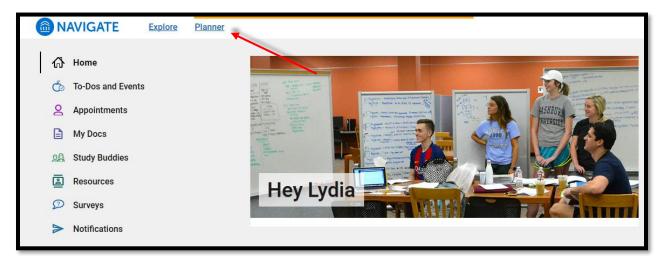

2. You should now see **My Planner**. Your current academic program is listed on the top left next to **My Goals**, if this information is incorrect, please consult your advisor to find the best fit for you.

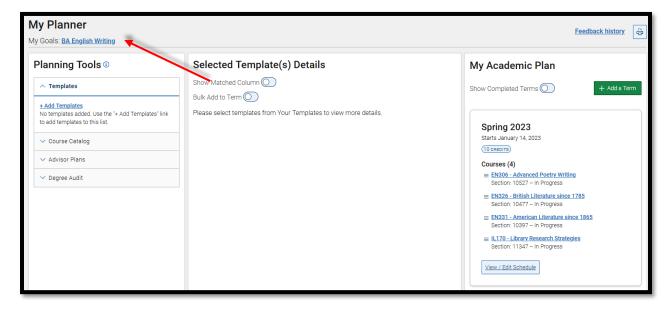

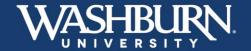

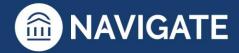

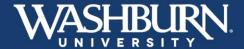

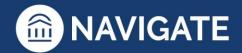

3. The **Planner** is a collaborative workspace that allows you and your advisor(s) to work together to develop the best pathway to help you cross the graduation finish line. To past comments or feedback your advisor has left on your plan, click the **Feedback history** button on the top right.

Feedback history

4. On the left side of the page, you will have the option to see **Advisor Plans** which will display any plans ever sent to you by any advisor, past or present. You will also have the option to review your **Degree Audit**, it is always a good idea to review your degree audit before you start planning out future semesters.

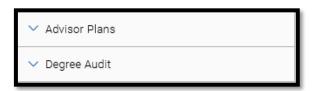

5. To add a template of courses to your **Planner**, select the **+ Add Templates** link found under the **Planning Tools**. Templates are lists of courses for your degree, major, or any minors and certificate programs you are pursuing.

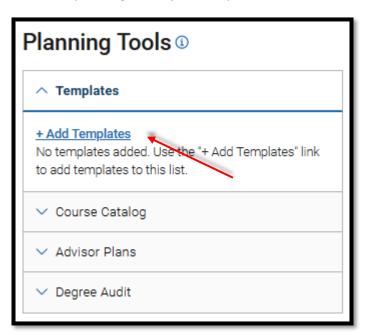

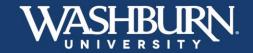

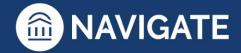

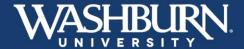

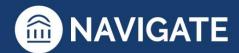

6. If you are declared into a major, you will have **Recommended** templates appear at the top of the list. These are indicated with a green star. You can also use the provided search bar to manually look up any template. You must select a minimum of two templates, one Degree template (ex. Bachelor of Arts: University Core & General Education, Associate of Science: University Core & General Education, etc.), and one Major template (ex. Biology: BS, Marketing: BBA, etc.). To add each template, click the **+ Add to My Templates** button on the right-hand side of the template. Once you have selected your desired templates, click the **Back to Planning** link in the top left corner.

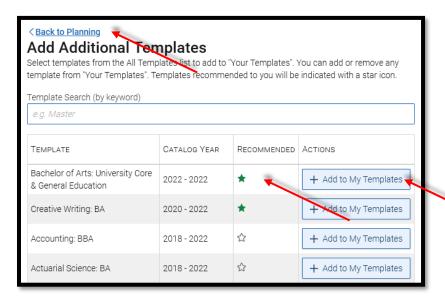

7. In the left-hand panel you will now see the templates you have selected. At any time, you may delete these templates and find new ones. Please consult your advisor if you are considering changing your major.

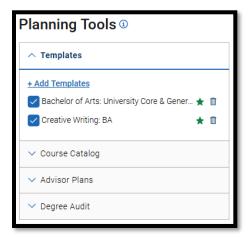

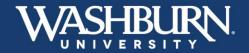

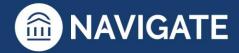

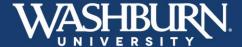

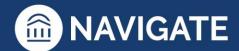

8. The center panel of your screen should now display the list of courses that make up each template you have selected.

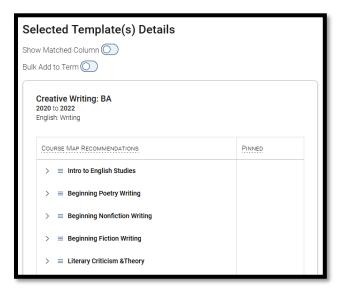

9. If you are currently enrolled, the right-hand panel will display the courses you are currently taking.

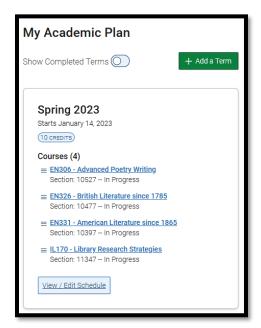

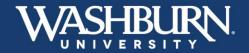

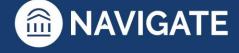

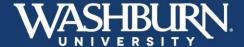

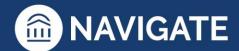

10. To add a new term to your plan, select the **+ Add a Term** button, then select the appropriate term. Repeat this process for as many terms as you would like to add.

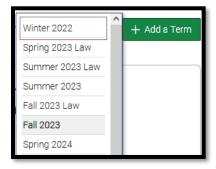

11. To view any previous completed terms, click the **Show Completed Terms** toggle.

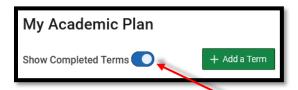

12. To see if any of the courses you have previously completed match up with any of the required courses on your **Selected Templates**, click the **Show Matched Column** toggle at the top of the center panel. If there are matches these will be noted with additional details in the **MATCHED** column.

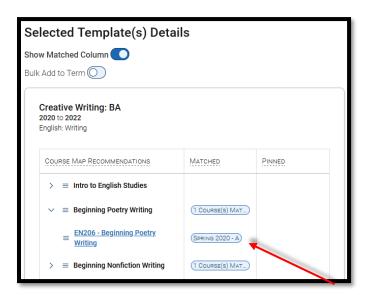

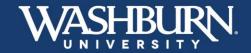

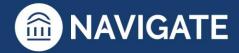

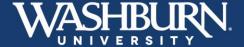

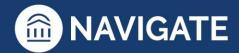

13. By clicking the menu button next to a course, you will be provided with two options.

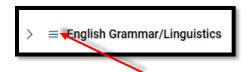

14. The **Mark** as **Met** option allows to display a course on your template as being completed. This feature should only be used after consulting your advisor.

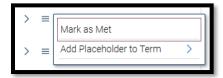

15. By selecting the **Add Placeholder to Term** option you will be able to select the specific term you would like to take that course in, and it will be added to that term.

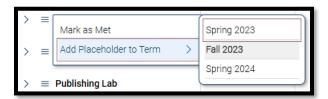

16. To add a course from a grouping of courses (ex. Gen-Ed Humanities where multiple courses satisfy the same requirement), click the side arrow next to the course grouping to expand the list, then select the menu next to that course and repeat the same process noted in **Step 15**.

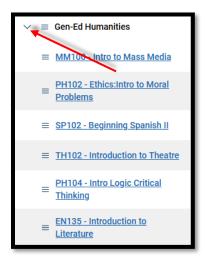

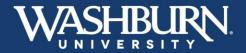

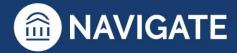

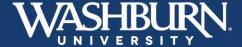

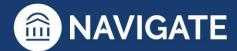

17. To add multiple courses at once to a single semester, click the **Bulk Add to Term** toggle at the top of the center panel, click the checkboxes next to the courses you wish to add, then click the **Add to Term** button and select the appropriate term.

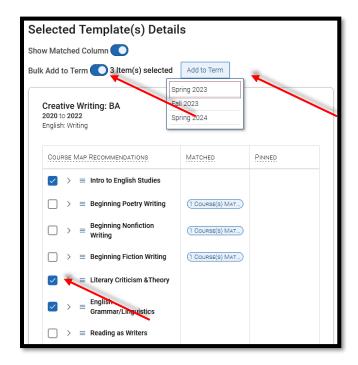

18. As courses are added to specific terms, they will display in the **PINNED** column.

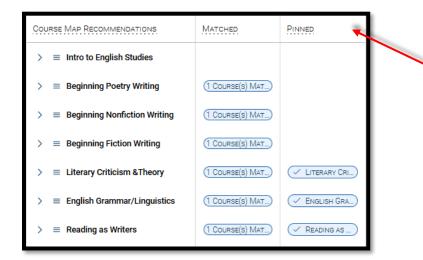

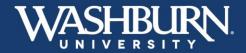

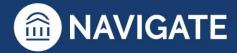

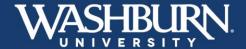

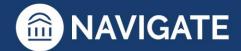

19. Some template requirements are not specific courses. These requirements provide a description giving additional instructions and a link to **Search courses** for that requirement. Please consult your advisor to make sure you are selecting appropriate courses for these requirements.

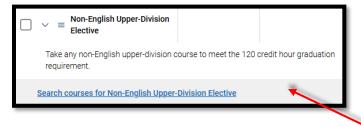

20. If you need to search for courses that are not on your selected templates, you can also utilize the **Course Catalog** under the **Planning Tools** section to **Search for Courses**.

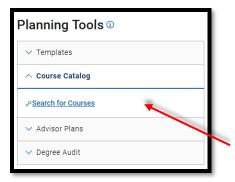

21. Use the provided search filters to look up the course you need.

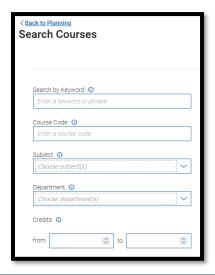

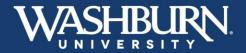

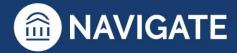

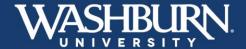

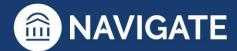

22. Then click the checkbox next to the correct course, **Choose a term**, then click the **Add to Term** button.

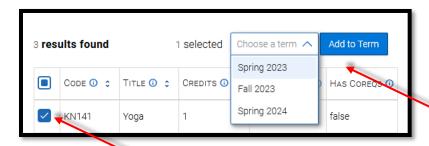

23. By clicking on the name of any courses in the **Planner** you will be able to find out more information for that course, including a description and any pre/co-requisites the course may have.

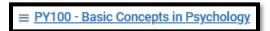

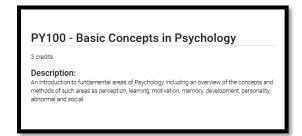

24. Once you have added all of your courses to a term, you can now go in and select class times by clicking the **View/Edit Schedule** button.

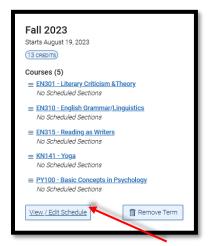

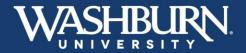

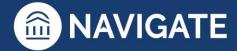

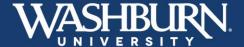

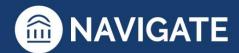

25. You are now ready to start picking out class times and setting you preferences.

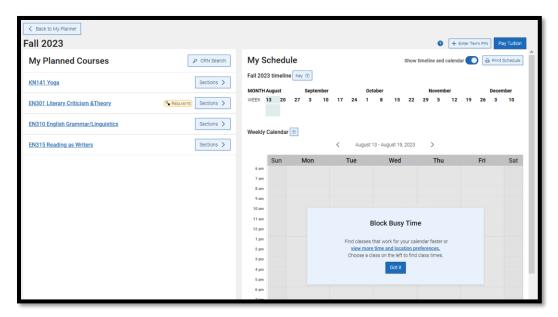

26. To block out any busy times you have during the week, such as work hours or family obligations, select the **view more time and location preferences** on the calendar.

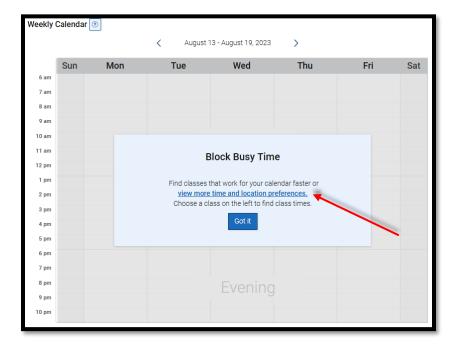

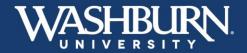

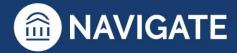

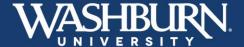

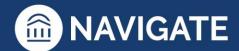

27. Go through the list of **Preferences** to set where you would like to attend class, block out your busy times, and set your **Weekly outside commitments**, then click **Update Preferences**.

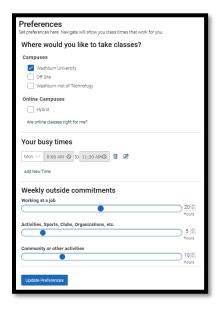

28. Any busy times you added to your schedule will now be displayed on your calendar.

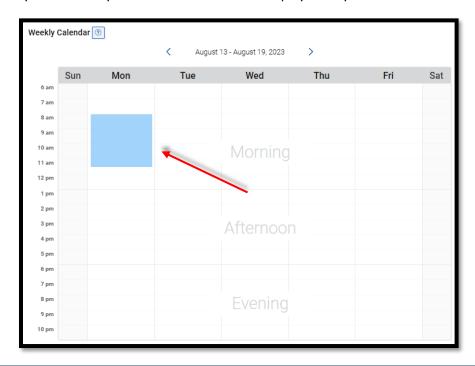

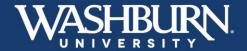

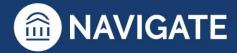

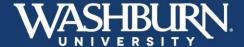

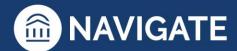

29. Now you can begin to select your class times from your list of courses on the left-hand side, by clicking the **Sections** button.

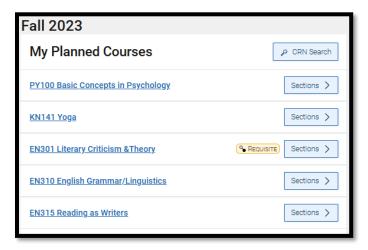

30. If a course has both lecture and online options, you will be provided with options to choose your preference.

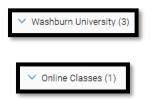

31. As you hover over available class time options, you will see them display on your calendar.

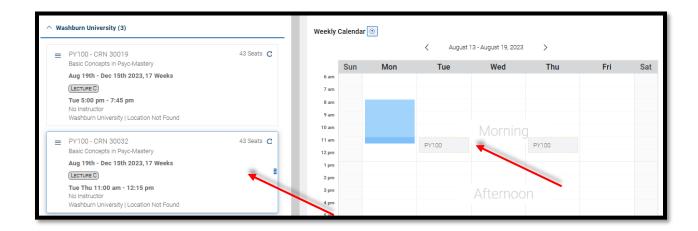

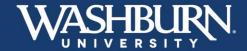

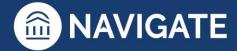

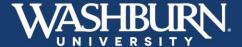

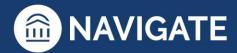

32. If there are classes that conflict with items already added to your calendar you will see that noted on the **Conflicting** tab. Hovering over these options will give you more information about what that option is conflicting with on your calendar.

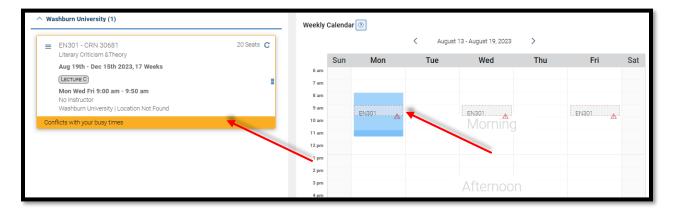

33. If there are any sections that are already full, they will be noted under the Full tab.

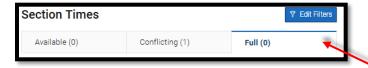

34. By clicking the menu next to a course option, you will be provided with two options.

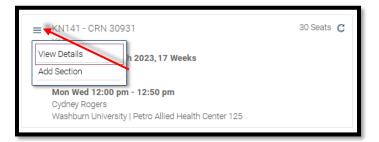

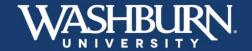

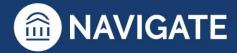

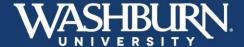

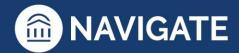

35. Selecting the **View Details** button will display additional course details on the right-hand side of the screen. From here you can click the **Add to Schedule** button to schedule this course option.

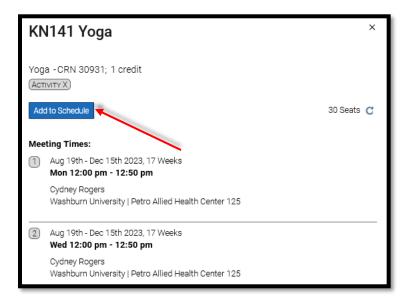

36. Selecting the **Add Section** option will add the course straight onto your calendar.

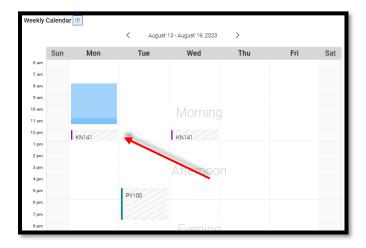

37. If you need to add another course to your schedule that you had not previously planned out, you can do so by clicking the **CRN Search** to look up a course by its CRN.

My Planned Courses

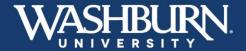

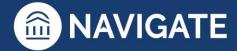

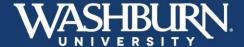

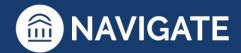

38. Type in the CRN to the provided search field, and then add the course to your schedule.

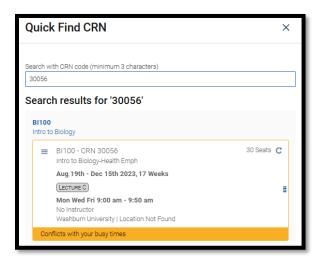

39. To unschedule a course and select a different time, scroll below the calendar, click the menu next to the course, then click **Unschedule Course**.

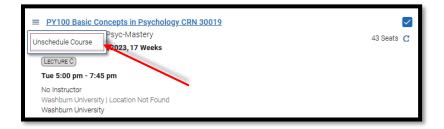

40. Once you have selected all of your class times, enter your PIN by clicking the **+ Enter Term PIN** button in the top right-hand corner.

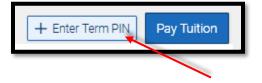

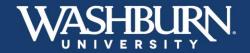

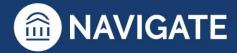

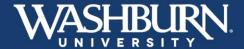

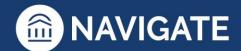

41. **Enter Term PIN** and click the **Save** button. Once you have added your PIN, it will be saved in this location for the entire semester.

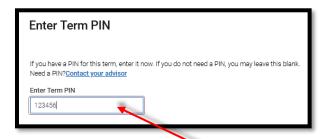

42. When it is time to enroll in the next term, come back into your **Planner**, click the **View/Edit Schedule** button on the appropriate semester, then click the **Pay Tuition** button to register for your classes (tuition is not due at the time of registration.

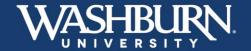

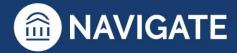